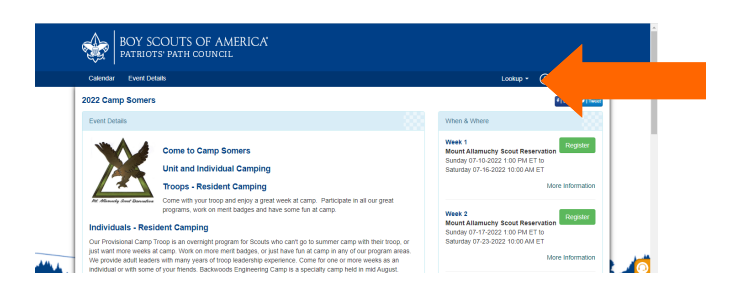

Go to https://scoutingevent.com/358- CampSomers

## In the top right corner Click the "LOOKUP" drop down menu

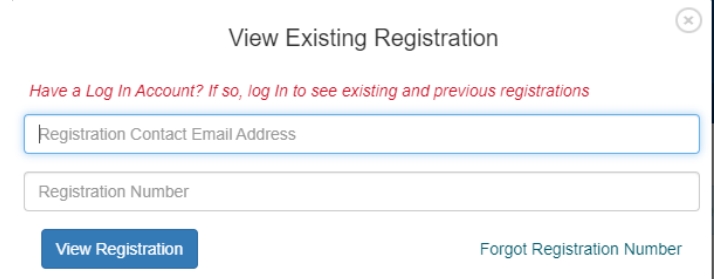

Enter your email address and the registration number. Then click "LOGIN"

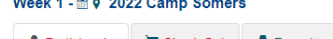

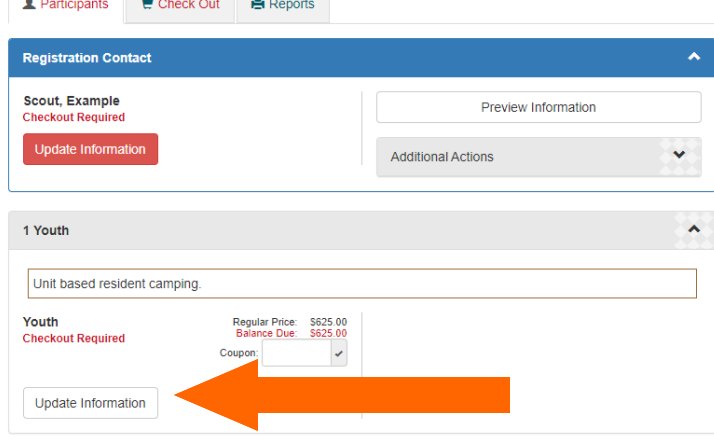

## Click the "PARTICIPANTS" tab Then in the "YOUTH" box click update information

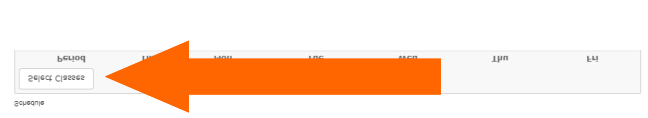

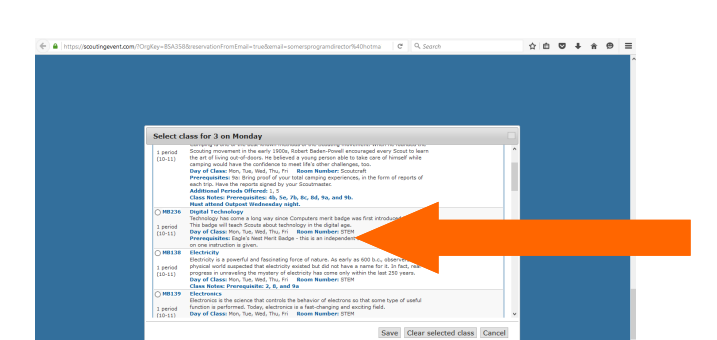

Click the "SELECT CLASSES" button.

Repeat this process for any other merit badges that you want to change.

Select the merit badge that you wish to participate in. Then click "SAVE"

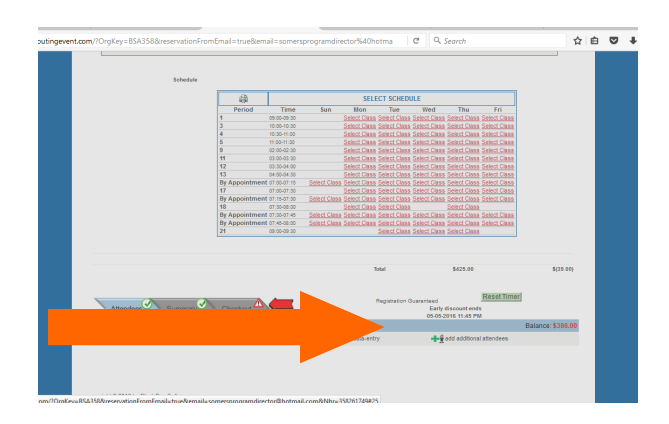